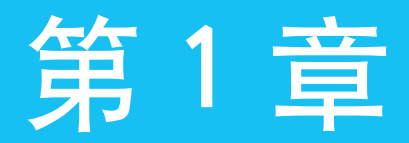

# 小试牛刀,9 招干货做好营销第一课

微信的火爆来袭,使朋友圈成为营销的主流平台,朋 友圈成为宣传产品的有力渠道。通过熟人圈子销售商品, 具有很强的真实性。 在利用朋友圈营销之前,首先要掌握使用微信的一些

基本技巧、下面介绍几招干货, 初步玩玩朋友圈

绑定手机 QQ, 抓牢现有资源 设置二维码,产品流动"加速器" 设置备注信息,牢记你的"上帝" 用户分组管理,精准推送相关信息 设置朋友圈权限, 维护客户关系 将客户聊天置顶, 从客户需求出发 搜索聊天信息, 定位客户整体需求 设置聊天背景,给自己提供便利 收藏关键信息,省时省力直接调用

小试牛刀, 9招干货做 好营销第一课

学前 提示

## 001 绑定手机、QQ,抓牢现有资源

注册微信,可以选择用手机号注册,还是用 QQ 注册。 当申请成功后,可 以选择多种绑定方法,如图 1-1 所示。

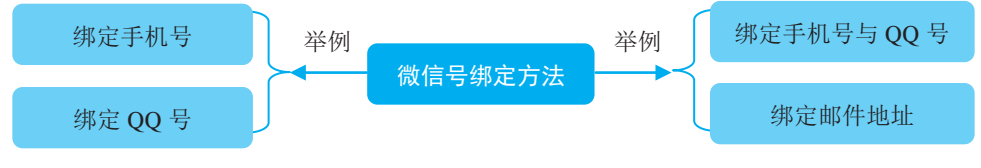

图 1-1 微信号绑定的方法介绍

下面以将手机号和 QQ 号同时绑定微信号的方法为例进行介绍,其具体办 法如图 1-2 所示。

| Ant<br>a   | <b>SOR</b>            | $ N+1+2$                                                               |
|------------|-----------------------|------------------------------------------------------------------------|
| ment.      |                       | 41, 11                                                                 |
| <b>brt</b> | 2点击<br>3X<br>з.       | drivers.<br>$\rightarrow$<br>8 设置<br>440<br><b>Arizoni</b>             |
| 点击<br>₫    | 無法もすず<br>WH 11<br>41. | $-0.1$<br>M-6 Main<br><b>RABAL</b><br>144<br>46648F<br><b>R2350</b> to |

图 1-2 同时绑定手机号和 QQ 号的方法

这种绑定方法具有极大的优势,可以将现有资源牢牢抓住,如图 1-3 所示。

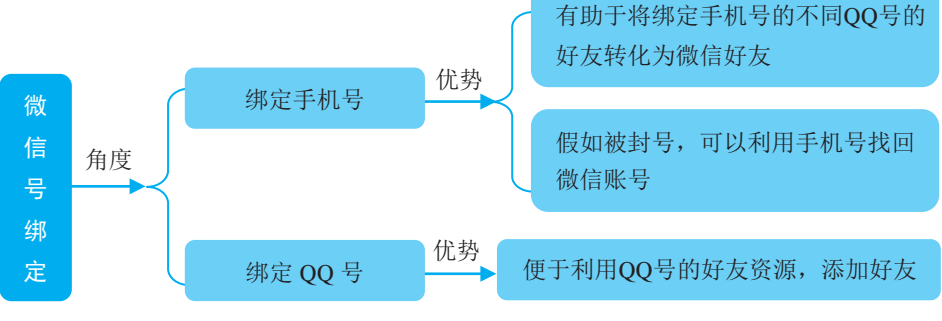

图 1-3 手机号和 QQ 号同时绑定微信号的优势

### 002 设置二维码,产品流动"加速器"

二维码在现在的营销运营中,是以服务和产品流动的"加速器"而存在的, 它能轻松地完成营销过程中线上与线下的闭环。这一功能是由其自身的属性和特 点决定的,如图 1-4 所示。

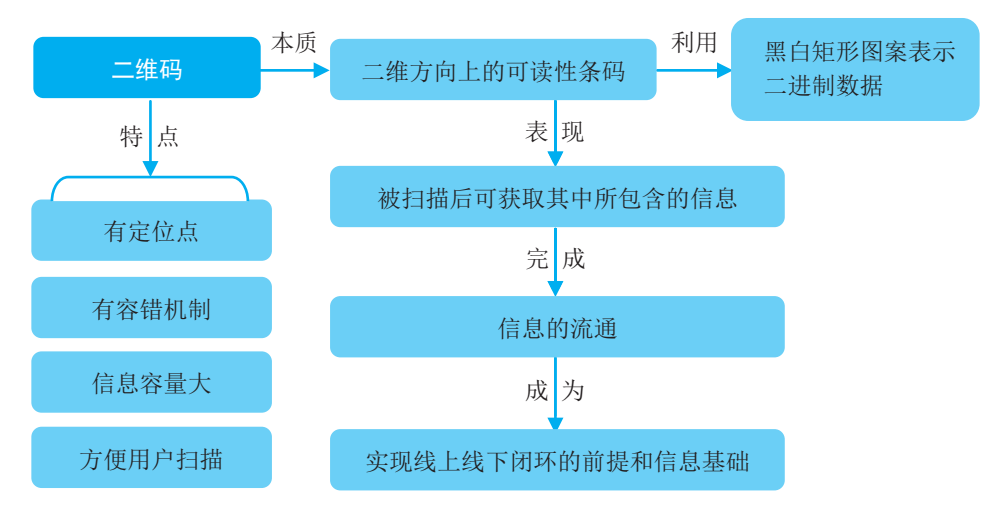

图 1-4 二维码的属性与特点分析

在线上与线下的营销闭环过程中,一方面,企业或商家可以通过二维码来达 到利用它引流的营销目的,如图 1-5 所示。

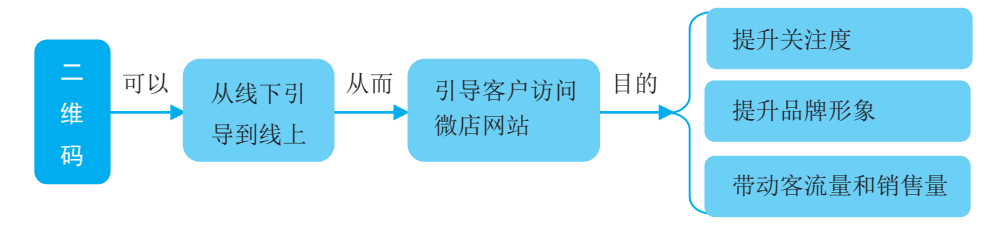

图 1-5 二维码的线下引流

另一方面,企业或商家也可以通过线上的二维码扫描获取相关信息,方便用 户在线上消费或将其引流到线下消费。无论是从线下到线上的引流,还是从线上 到线下的引流,都可以通过微信的二维码扫描功能来实现。

在微信朋友圈服务插件中,可以通过微信的二维码扫描来添加好友,扩充朋 友圈。在添加过程中,其实还能更简单,就是将二维码设置成手机的桌面,这样 用微信二维码扫描的时候就非常方便,可以快速地展示二维码给好友,而且这样 的方式还可以节省手机的流量,一举两得。

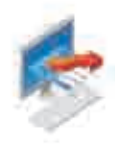

#### 将微信二维码设置为手机桌面的方法如下。

步骤 01 在微信运行界面的下方点击"我",进入"我"界面, 直点击微信号, 如图 1-6 所示,进入"个人信息"界面, 2点击"二维码名片", 如图 1-7 所示。

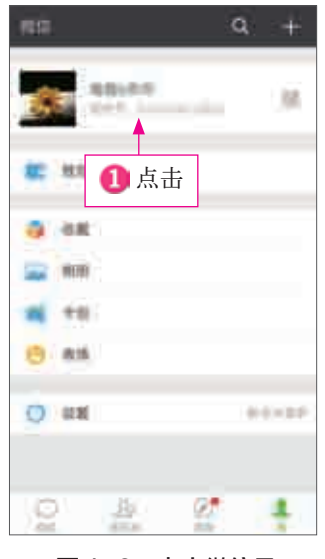

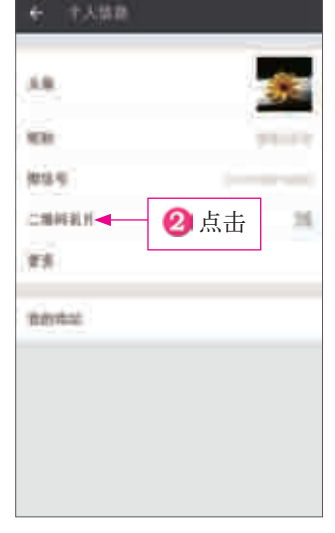

图 1-6 点击微信号 | 图 1-7 点击"二维码名片"

■步骤 02 ■显示二维码图片, 如图 1-8 所示, 将二维码图片保存至手机后, 2 就可以在图库中对图片进行裁剪,效果如图 1-9 所示,然后长按图片设置为桌 面壁纸。

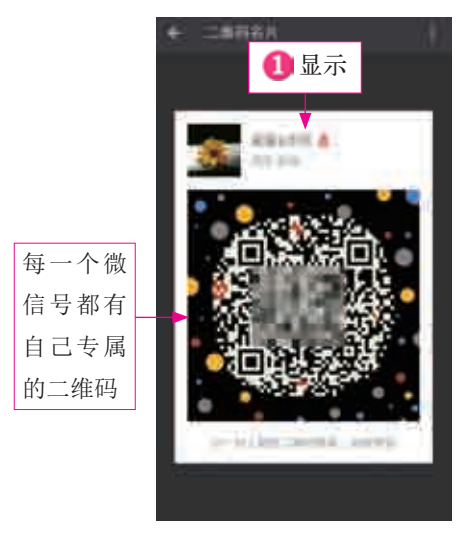

图 1-8 显示二维码图片 图 1-9 对图片进行裁剪

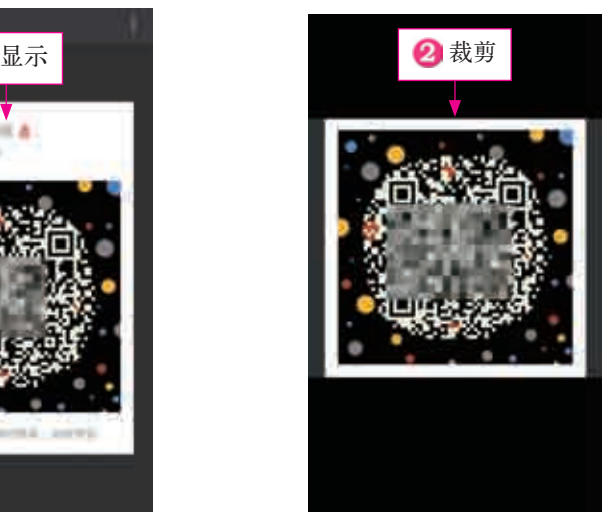

### 003 设置备注信息,牢记你的"上帝"

会做生意的人,都注重细节。在微信朋友圈里的营销也是如此。微信备注信 息的设置就是践行这一理念的好方法,特别是对新朋友而言,商家通过设置备注 信息实现对朋友圈各成员的了解和加强朋友圈成员的管理,如图 1-10 所示。

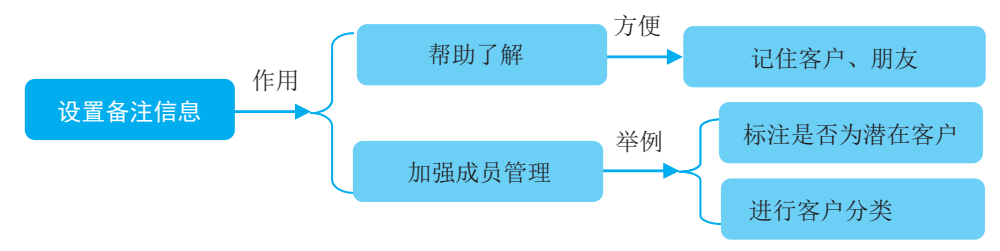

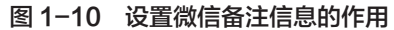

设置备注信息是用户在微信朋友圈获得更多信任和更多发展机遇的前提。通 过对备注信息的设置,企业或商家可以更好地通过微信的朋友圈功能来实现营销 目标。顾客就是上帝,记住客户的重要信息,有利于将生意做得红红火火。设置 备注信息的具体步骤如下。

方骤 01 打开好友的资料, 1点击"■"(或"■"),如图 1-11 所示, 2点击"设 置备注及标签",如图 1-12 所示。

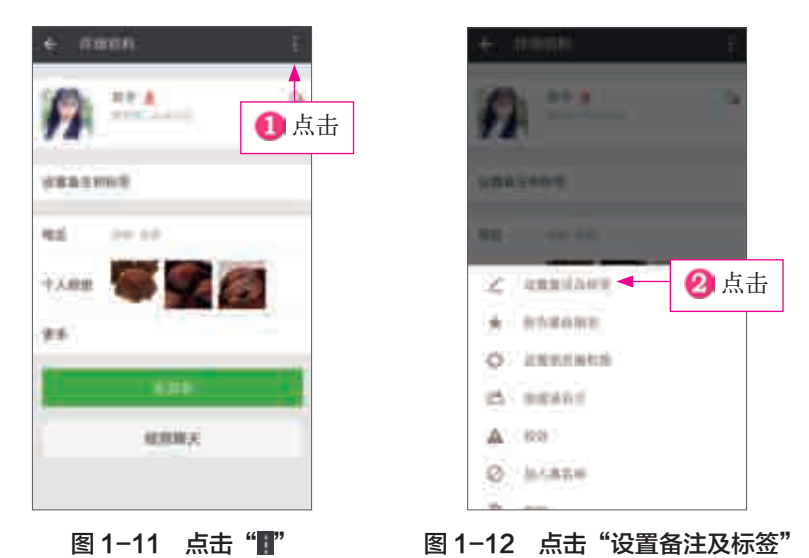

62 进入"备注信息"界面, 1在其中输入相应的备注名、电话号码, 2点击"附加图片"下面的"添加名片或相关图片",如图 1-13 所示, 3选择照片,

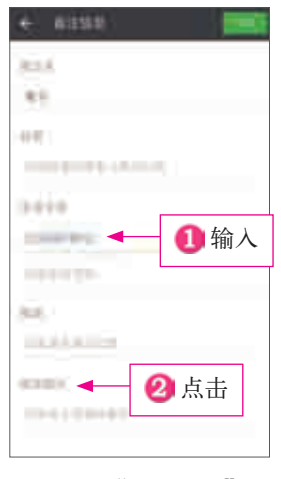

如图 1-14 所示,以方便记住该人的信息或特点。

图 1-13 "备注信息"界面 81-14 选择照片

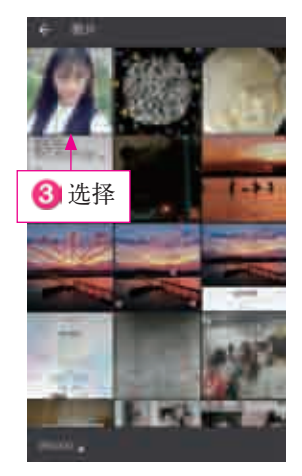

### 004 用户分组管理,精准推送相关信息

商户在经营过程中,会遇见很多不同的客户,不同客户的需求不同、性格不 同、消费水平不同,等等。每一种客户都有适合他们的销售模式或者是商品,所 以为了方便精准地推荐产品,商户应该将好友分门别类地进行分组管理,为自己 的销售工作提供便利。

微信分组管理有很多不同的模式,具体如图 1-15 所示。

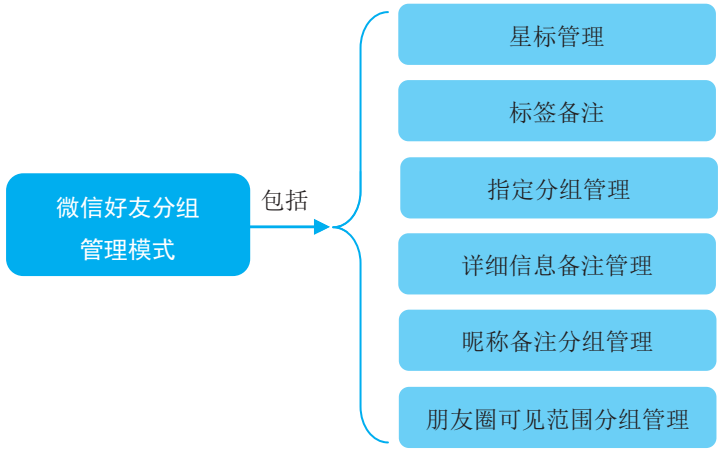

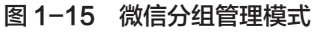

以给微信好友添加标签的方式来分组是不错的选择。下面介绍添加标签的 方法。

步骤 01 进入微信"通讯录"界面, 1点击需要添加标签的好友, 如图 1-16 所示,进入"详细资料"界面, 2点击"设置备注和标签", 如图 1-17 所示。

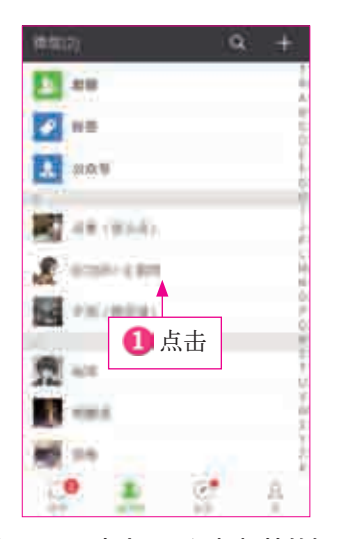

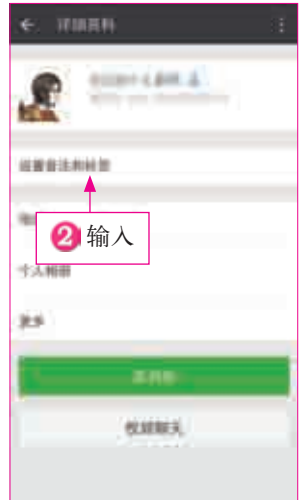

图 1-16 点击需要添加标签的好友 图 1-17 点击"设置备注和标签"

步骤 <sup>(2)</sup> 进入"备注信息"界面, 1点击"标签"下面的"添加标签对联 系人进行分类",如图 1-18 所示,进入"添加标签"界面, 2选择一个标签, 如图 1-19 所示。

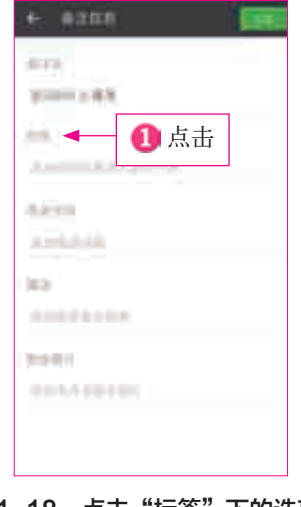

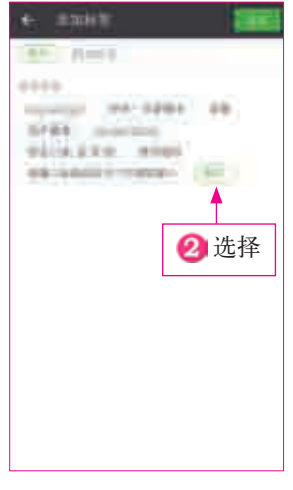

图 1-18 点击"标签"下的选项 图 1-19 选择一个标签

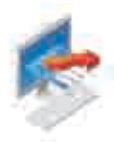

给客户添加标签有以下好处。

第一,可以方便我们整理客户信息。根据购买力、兴趣爱好、购买内容等分 类后,商户便可以对症下药,提高推销效率。

第二,在朋友圈营销中,也可以针对某些内容屏蔽一些人。比如,有些新客 户还处于发展友好关系的阶段,不太愿意看到太多广告,便可以屏蔽他们以免遭 到讨厌。又如,有些民族或是宗教徒对某些东西有忌讳,有选择性地屏蔽他们可 以避免一些不必要的冲突。

### 005 设置朋友圈权限,维护客户关系

有些客户比较反感微商,微商可以设置朋友圈权限,维护强关系。具体设置 步骤如下。

在微信"通讯录"界面中选择好友,进入该好友的"详细资料"界面, 1点 击"■",②点击"设置朋友圈权限",如图 1-20 所示,③点击"不让她看我的 朋友圈"开关按钮,如图 1-21 所示。

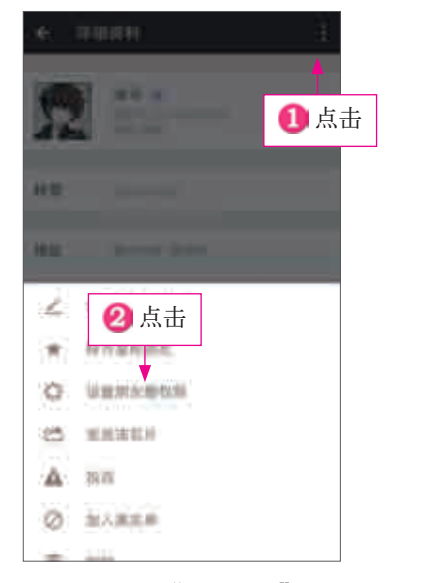

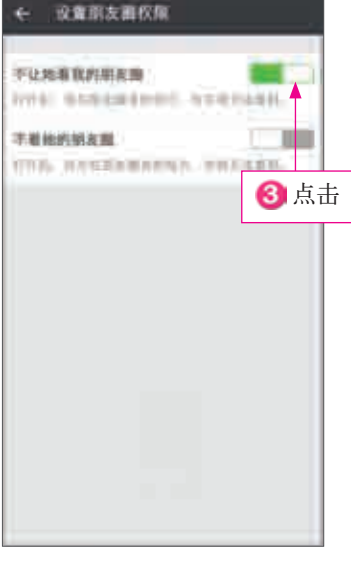

图 1-20 "详细资料"界面 81-21 设置权限

除了设置单个好友的权限外,还可以进行朋友圈权限的批量设置。具体步 骤如下。

步骤 01 在微信运行界面的下方点击"我",进入"我"界面,点击"设 置",进入"设置"界面, ■点击"隐私", 如图 1-22 所示, 打开"隐私"界面,  $\Omega$ 点击"不让他 (她)看我的朋友圈",如图 1-23 所示。

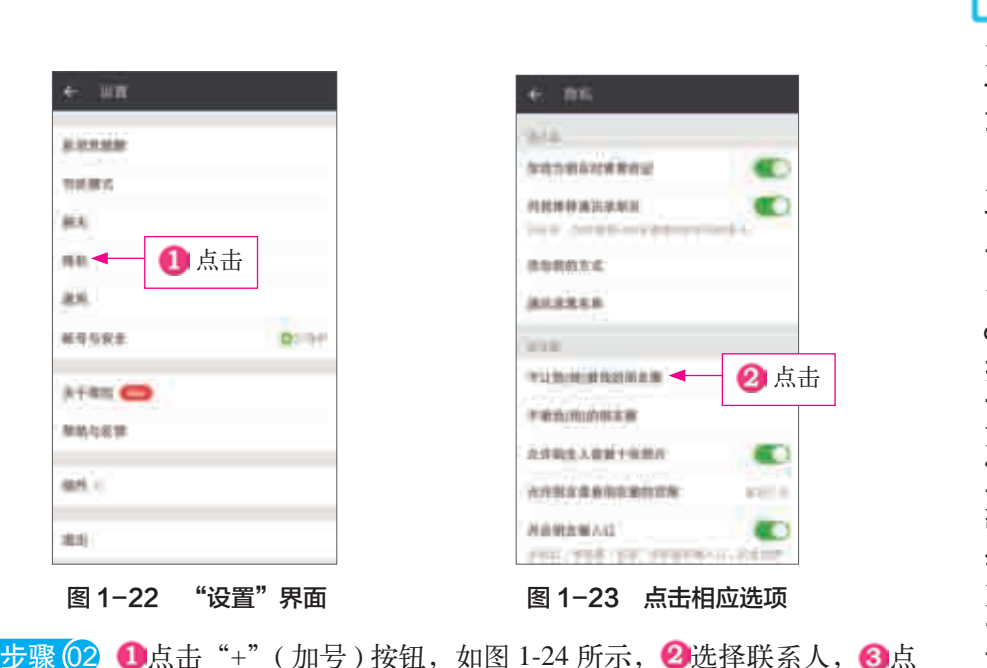

5 步骤 ⊙ 2 1点击"+"(加号) 按钮, 如图 1-24 所示, 2 选择联系人, 3 点 击"确定"按钮,如图 1-25 所示,显示新加入朋友圈黑名单的好友头像。

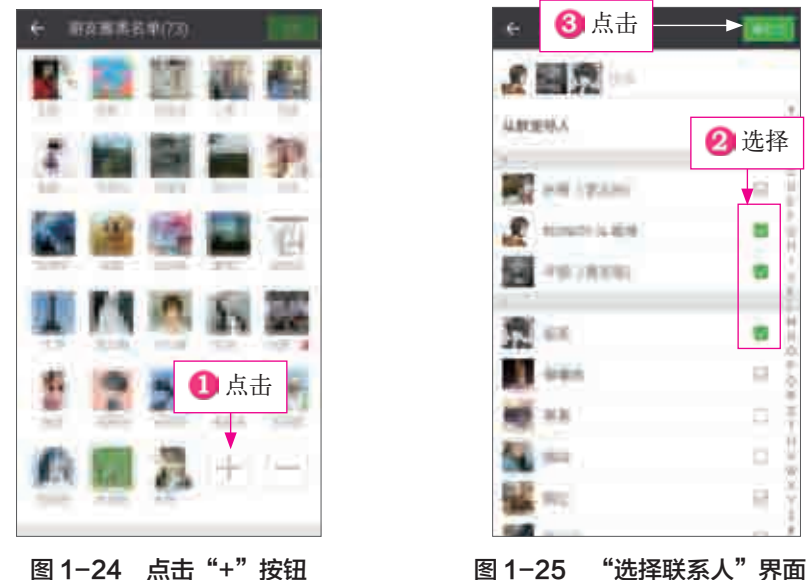

ä

u

a

a

o ō

R

设置朋友圈权限也是对朋友圈好友的一种尊重,自己的产品广告并不是所有 好友都适合接受的,要有针对性地进行推送,不要因为发送广告而使朋友关系变 得冷淡。

第 1

章

U

章小试牛刀,

小试牛刀, g 招干货做好营销第一

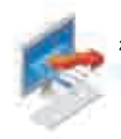

 $10$ 

### 006 将客户聊天置顶,从客户需求出发

基于微信朋友圈的作用,必要的时候可以进行聊天置顶设置,从而有利于用 户状态信息的发布和更新。微信朋友圈的聊天置顶设计参见图 1-26。

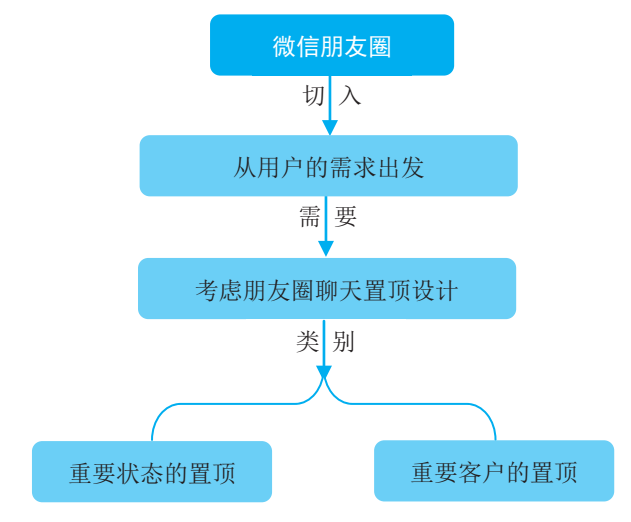

图 1-26 微信朋友圈的聊天置顶设计

在同时聊天的人很多的情况下,重要客户的置顶设计对于企业或商家的营销 运营来说具有非常重要的意义,如图 1-27 所示。

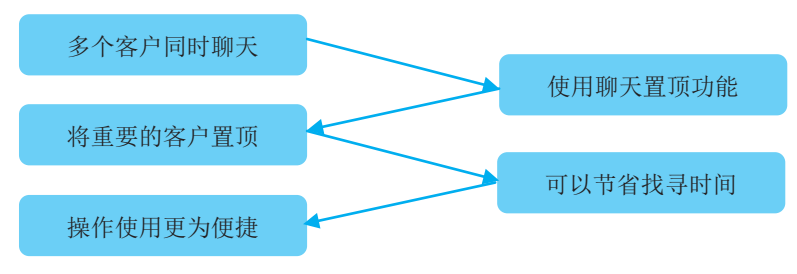

图 1-27 重要客户聊天置顶浅析

#### 设置重要客户聊天置顶的具体步骤如下。

打开与某个重要客户的聊天窗口, 1点击右上角图标 1, 如图 1-28 所示, 进入"聊天信息"界面, 2点击"置顶聊天"开关按钮, 如图 1-29 所示, 即可 完成设置。

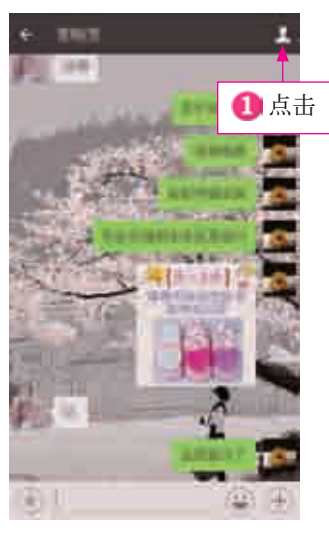

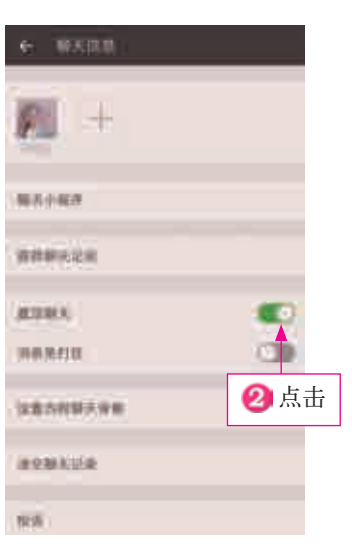

图 1-28 点击右上角图标 图 1-29 点击"置顶聊天"开关按钮

### 007 搜索聊天信息,定位客户整体需求

在营销过程中,准确地记住客户的要求与建议,是决定能否有下一次合作机 会的重要前提。商户微信中的用户相对来说是比较多的,好友数量的庞大和繁重 的工作量容易让商户们忘记部分客户的需求。为了避免这种情况的出现,商户 们应该熟悉搜索聊天记录的方法。通过搜索聊天记录的方法不仅能够搜索到 关键词,还能够清楚地定位到某条聊天记录的位置。

粗略来说就是,通过聊天记录不仅能够看到包含所查找词汇的完整句子,还 能定位它,整理清楚前因后果,了解到客户的整体需求,从而避免断章取义,造 成生意上的误会。

下面介绍搜索"聊天记录"的方法。

七骤 01 打开与某位客户的聊天页面,点击右上角图标 1,进入"聊天信息" 界面, 1点击"查找聊天记录", 如图 1-30 所示, 进入搜索界面, 2 即可在搜 索栏中输入关键词进行搜索, 如图 1-31 所示, 搜索完毕, 界面会出现包含关键 词的消息记录。

5 步骤 ⊙ 2 □ 点击其中一条包含关键词的消息记录, 如图 1-32 所示, 2 弹出 该记录在整个聊天过程中的位置,如图 1-33 所示,即可在其中查看与客户的聊 天信息。

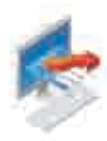

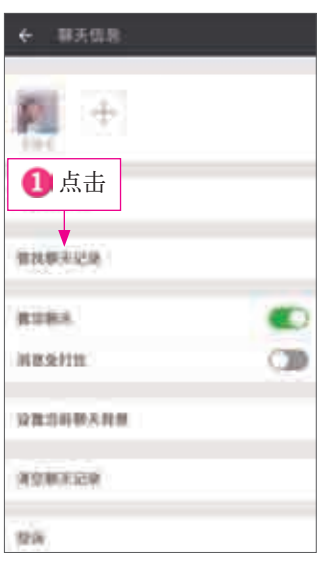

图 1-30 点击"查找聊天记录" 图 1-31 进入搜索界面

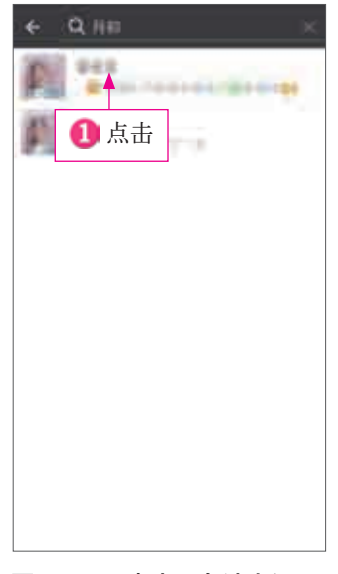

图 1-32 点击一条消息记录 | 图 1-33 弹出聊天记录

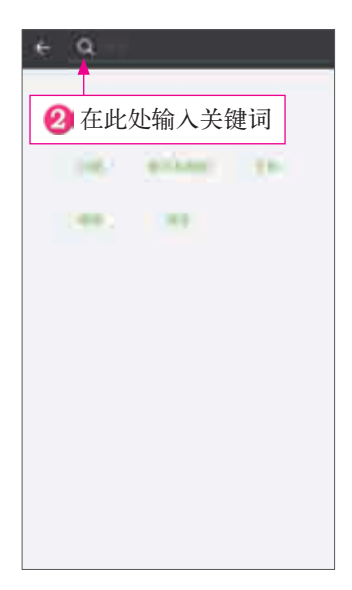

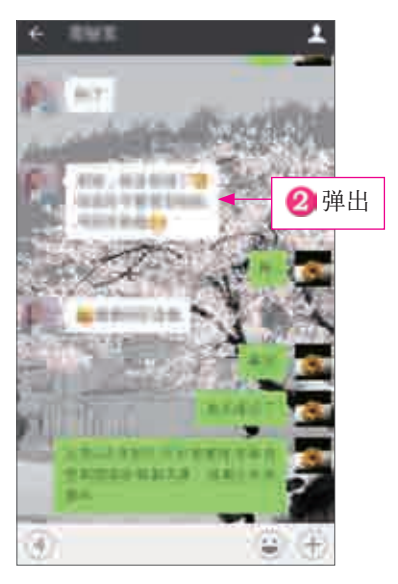

### 专家提醒

微信聊天记录查询的前提是对话界面没有被删除。因为记录聊天 内容的是微信本地的内存而不是云端。同样的道理,在电脑上用 PC 版登录微信聊天的记录也不能在手机版上被查询到。

### 008 设置聊天背景,给自己提供便利

在个性得以张扬的时代,利用微信聊天时设置个性化的聊天背景是非常实用 的,能给自己提供便利。为了最大限度地满足自己的需求,微信用户们一般会对 聊天背景进行设置,特别是企业或商家微信用户。

在设置聊天背景时,主要可以从两个角度考虑,如图 1-34 所示。

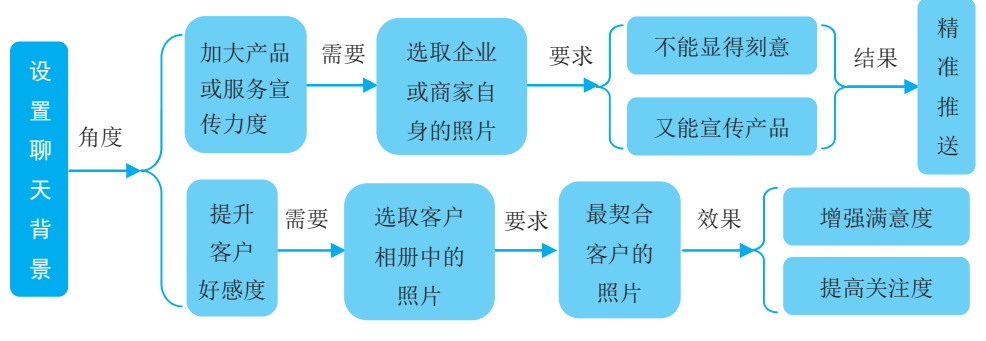

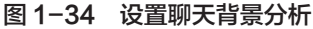

下面以提升客户好感度的聊天背景设置为例,讲述具体操作步骤。 进入与某位客户聊天的界面,点击右上角图标1,进入"聊天信息"界面,

■点击"设置当前聊天背景", 如图 1-35 左图所示, 进入"聊天背景"界面, 2点击"从相册中选择",如图 1-35 右图所示,在手机相册中选择合适的照片, 在打开的界面中,点击"使用"按钮即可, 3最终的设置效果如图 1-36 所示 (注: 因选择的照片不同,会呈现不同的设置效果 )。

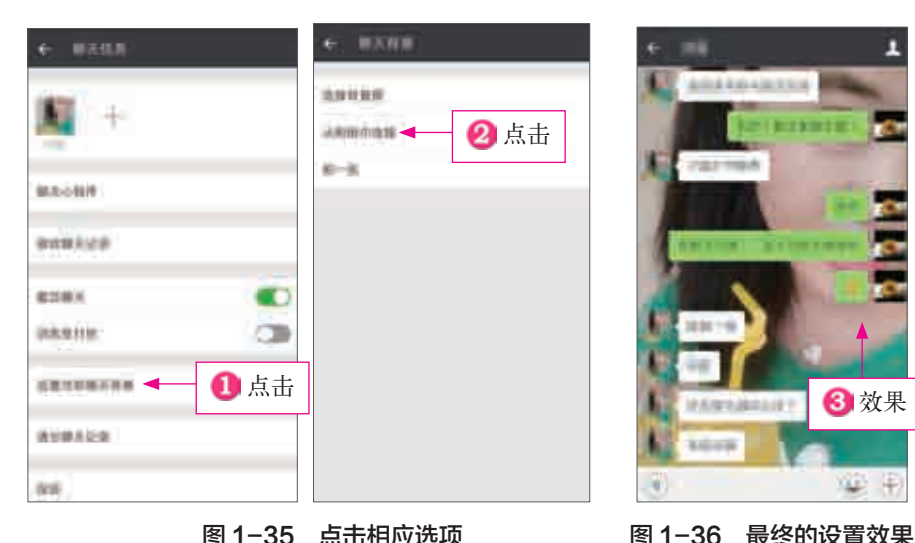

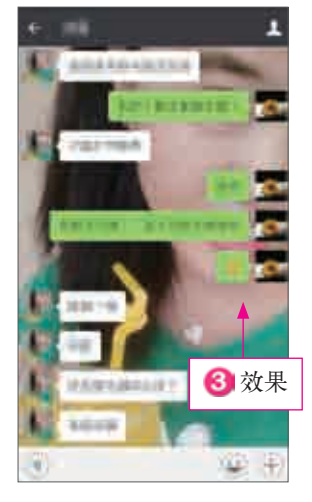

13

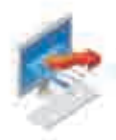

### 009 收藏关键信息,省时省力直接调用

"我的收藏"是微信中一个十分有用的功能,它可以收藏文字、图片、语音、 Word文档、Excel表格等一系列的文件。收藏的所有内容都会被传送至微信云端, 所以它几乎不占手机内存,而且传送十分方便。

对于商户来说,利用"我的收藏"功能来保存营销信息是很有价值的。商户 平时可以将商品介绍、公司简介等内容存放在"收藏"中,当需要给客户介绍相 关信息时,可以直接调出来发给对方,省时又省力,还不容易出错,是十分有利 于营销的。

利用"我的收藏"收藏文件的具体操作步骤如下。

打开聊天窗口, 1长按需要保存的内容, 弹出列表框, 2点击"收藏"即可, 如图 1-37 所示。

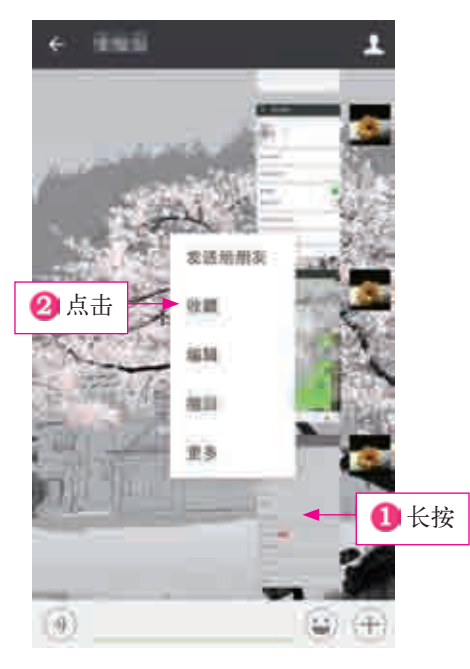

图 1-37 收藏文件

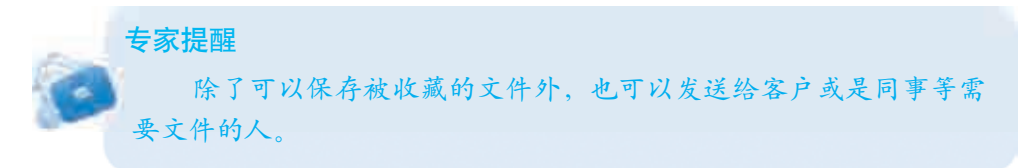

利用"我的收藏"功能传送文件的具体操作步骤如下。

■步骤 01 打开与客户聊天的界面, ■点击右下角图标 ↑, 如图 1-38 所示, 2在弹出的列表框中点击"我的收藏"按钮,如图 1-39 所示。

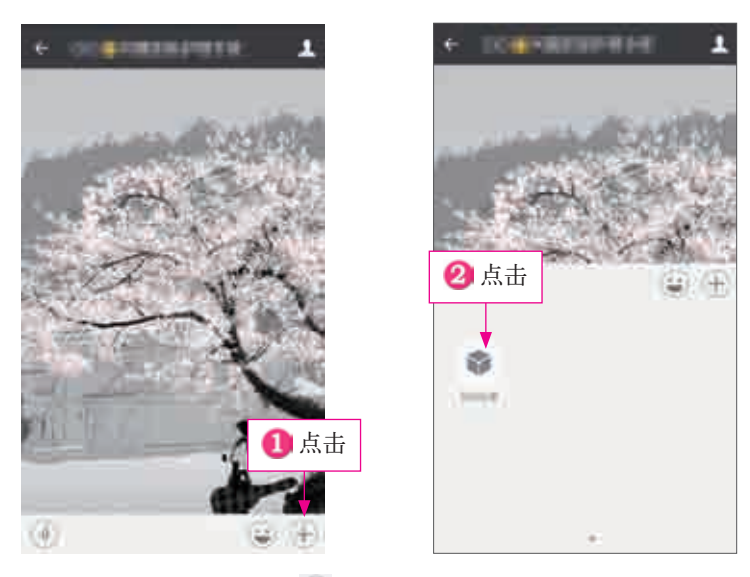

图 1-38 点击右下角图标 + 图 1-39 点击"我的收藏"按钮

5} 5} 52 进入"发送收藏内容"界面, 1点击需要传送的文件, 如图 1-40 所示,弹出一个信息提示框, 2点击"发送"即可, 如图 1-41 所示。

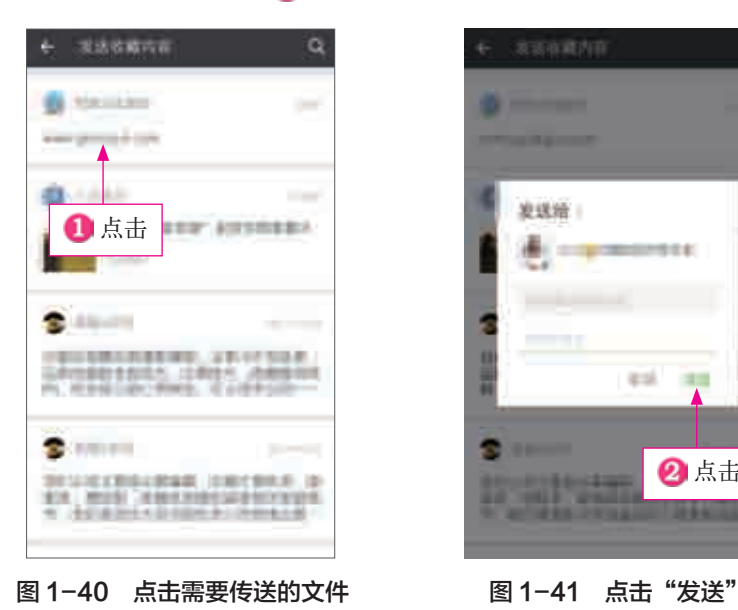

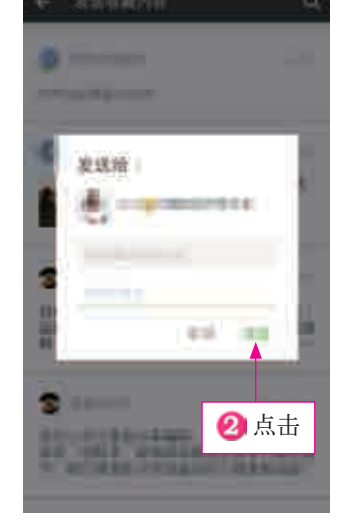

除了一般的文件以外,通过"我的收藏"也可以收藏一些微信公众号的文章,

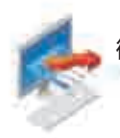

专家提醒

 $16$ 

或者是编写"备忘录"之类的平时用得比较多的资料,比如身份证号码、银行账 户、邮箱账号、个人地址等。

当"我的收藏"中存储的东西过多时,可以采取搜关键词的方法 找到想要的内容。在"搜索"栏下面,微信还自动给文档分了类型, 有链接、相册、笔记、语音、音乐,分门别类,便于翻阅与查询。

### 本 章 小 结

通过学习本章内容,可以清楚地了解微信朋友圈的基本设置,无论是新的好 友的添加,还是已有的用户的有序管理,抑或是好友间互动沟通的界面,权限和 内容设置操作,都可以在此找到解决办法。

循序渐进、全面周到的步骤呈现,将带给人们怎样的惊喜和感叹呢?相信读 过本章的朋友会有清晰而深入的体会。